# **COMO ANEXAR ARQUIVO**

### **1ª Passo:**

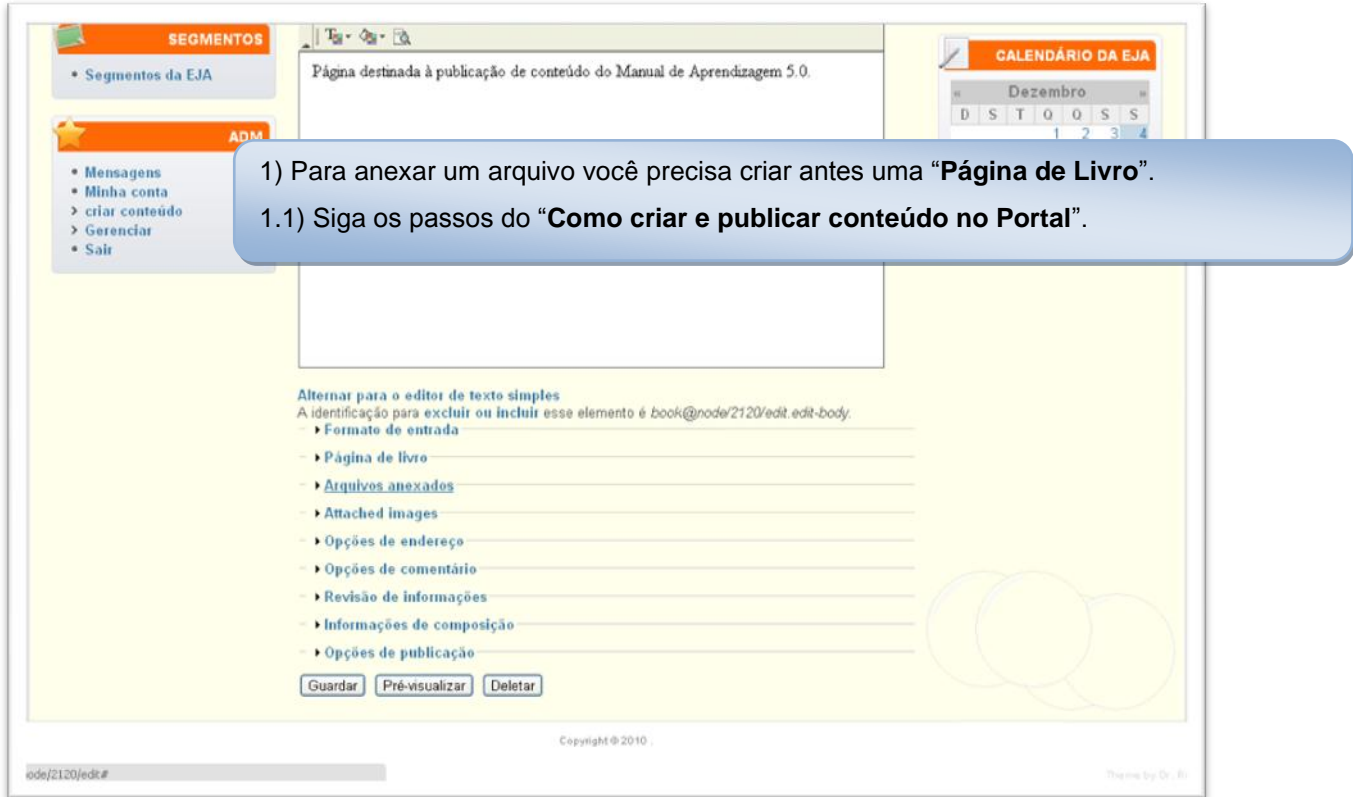

### **2º Passo:**

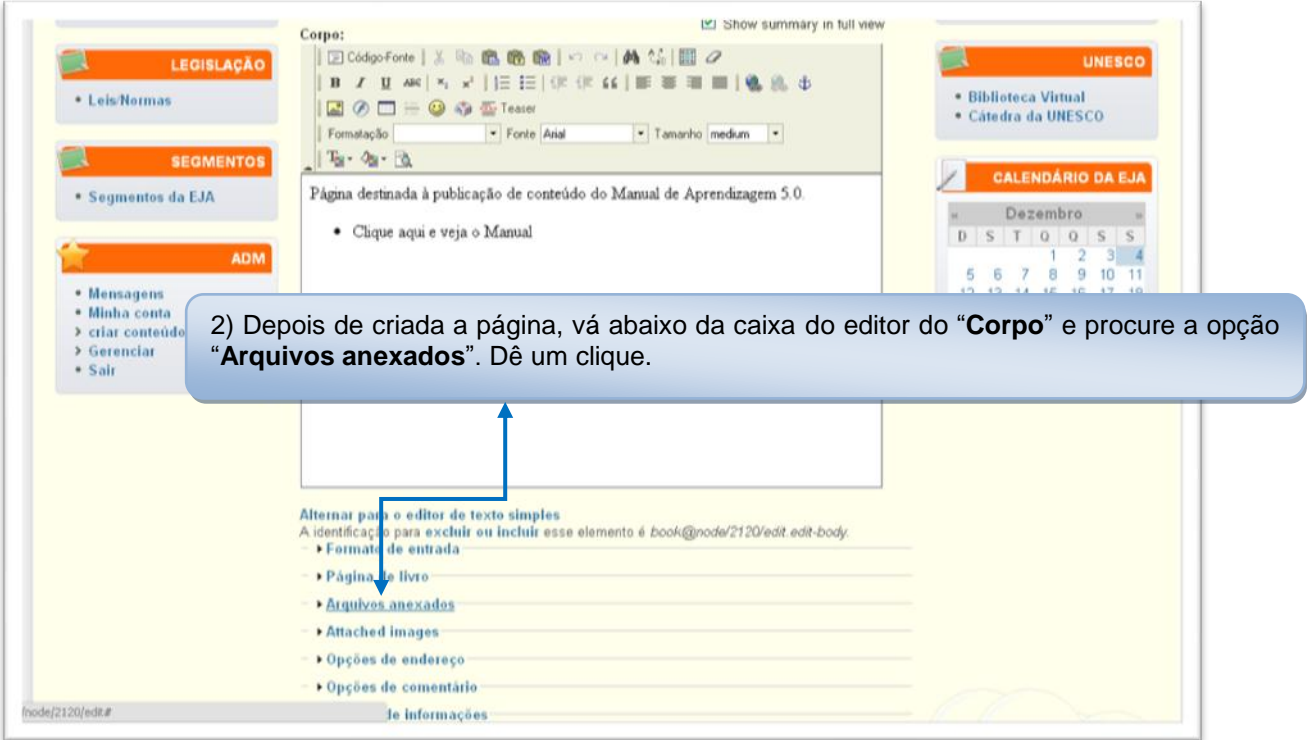

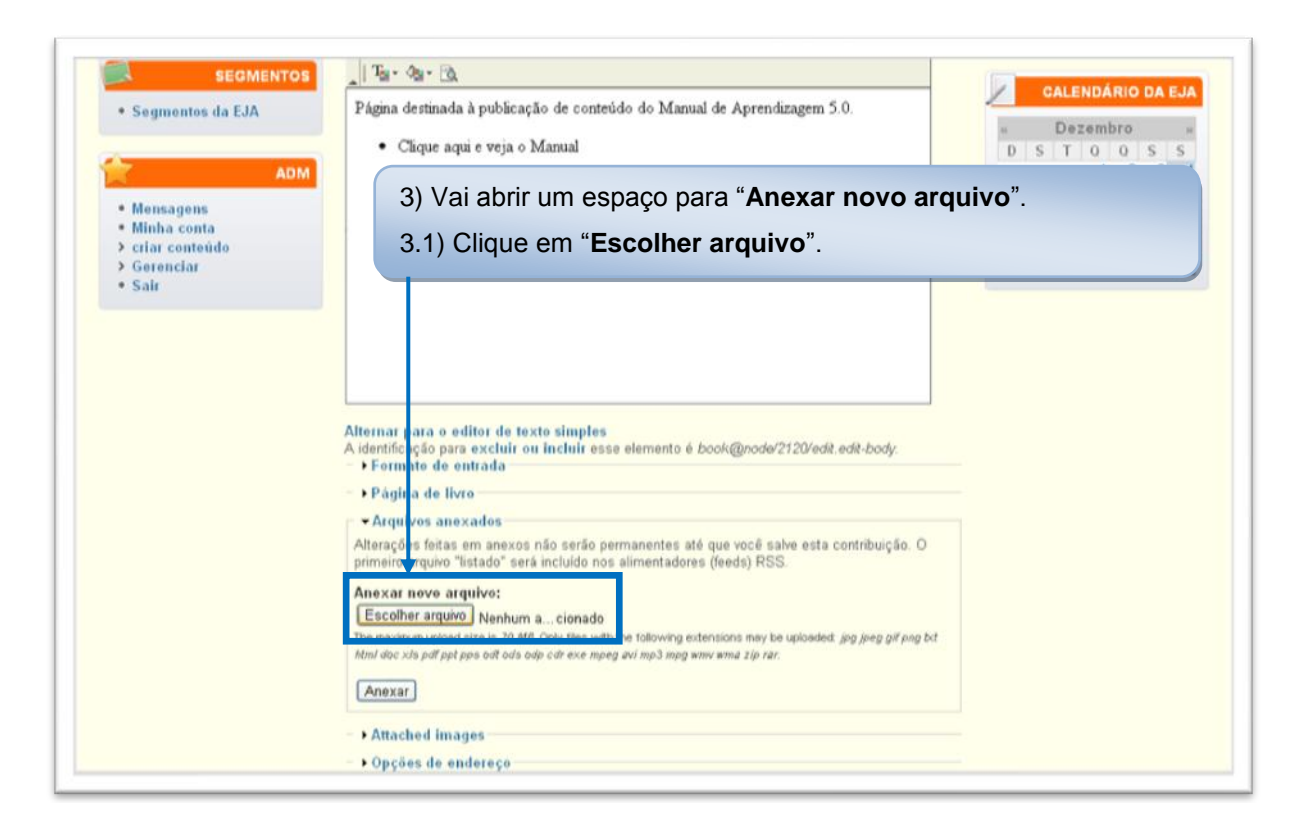

#### **4º Passo:**

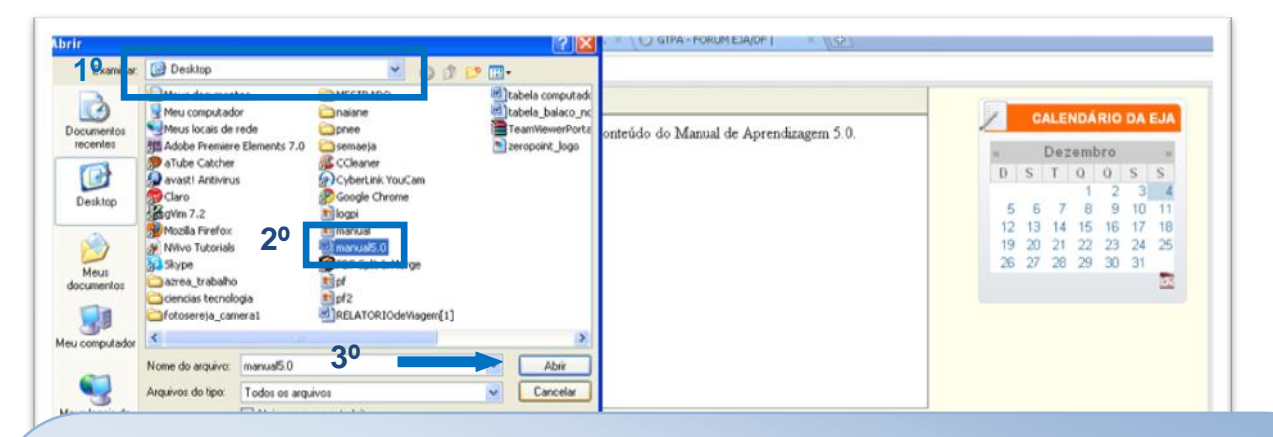

- 4) Abrirá uma janela direta em seu computador:
- 4.1) Você deve procurar o arquivo no local que salvou em seu PC.
- 4.2) Ao encontrar, dê ou um "clique duplo" ou um simples.
- 4.3) Vá em "**Abrir**".

**Dica:** ao salvar o arquivo, tome muito cuidado ao dar "**Nome do arquivo**", pois, maiúsculas, acentos, cedilhas e espaços entre os nomes provocam erros que podem impossibilitar sua leitura, posteriormente. Nos espaços entre os nomes orientamos utilizar os sinais: "**\_ , - , .**"

**Importante:** ao dar "**Nome do arquivo**" que será anexado no Portal, coloque sempre nomes bem específicos, para que não ocorram erros no caso de outras pessoas ou até mesmo você, anexarem arquivos com nomes repetidos. **Errado**: "manual.doc"; **Correto**: "manual6.0\_portal.brasil.doc".

**Atenção:** caso o arquivo que você esteja publicando no Portal tenha o mesmo nome de um arquivo publicado anteriormente, o último poderá "tomar" o lugar deste, provocando a perda do primeiro arquivo.

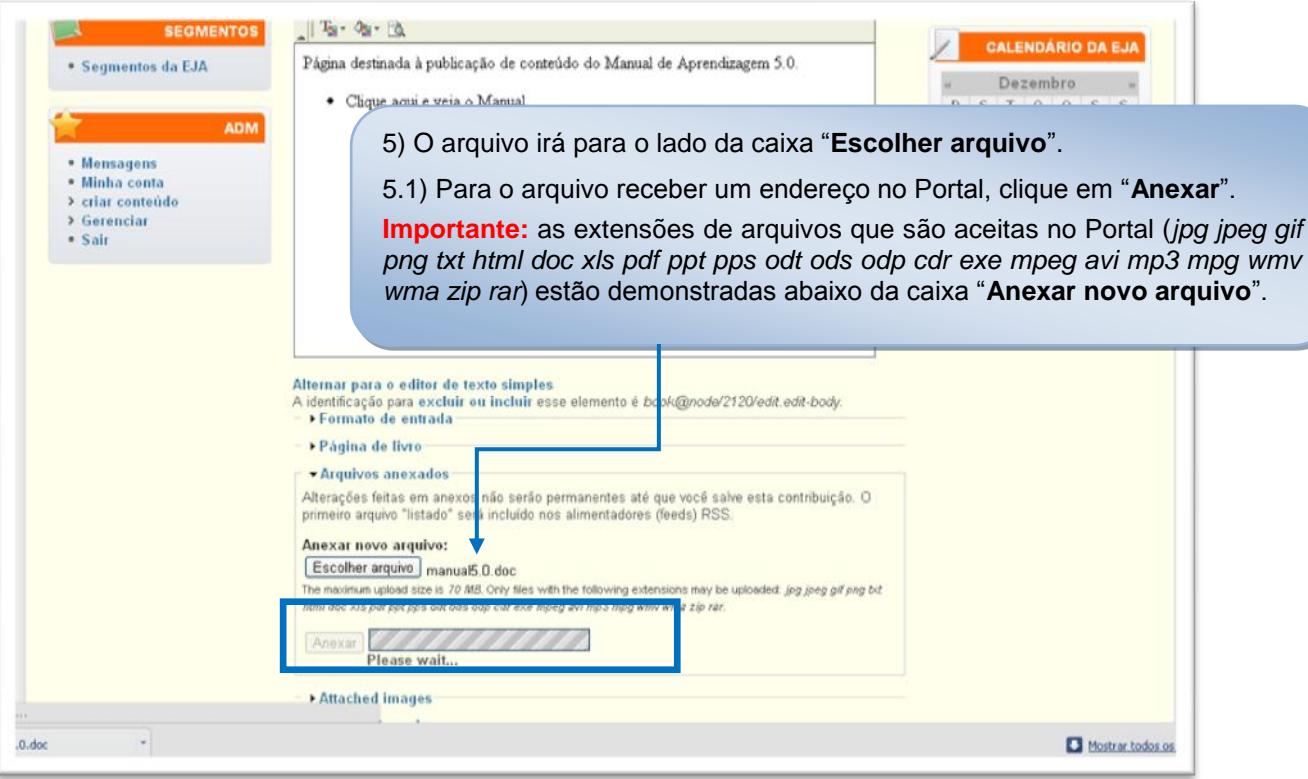

## **6º Passo:**

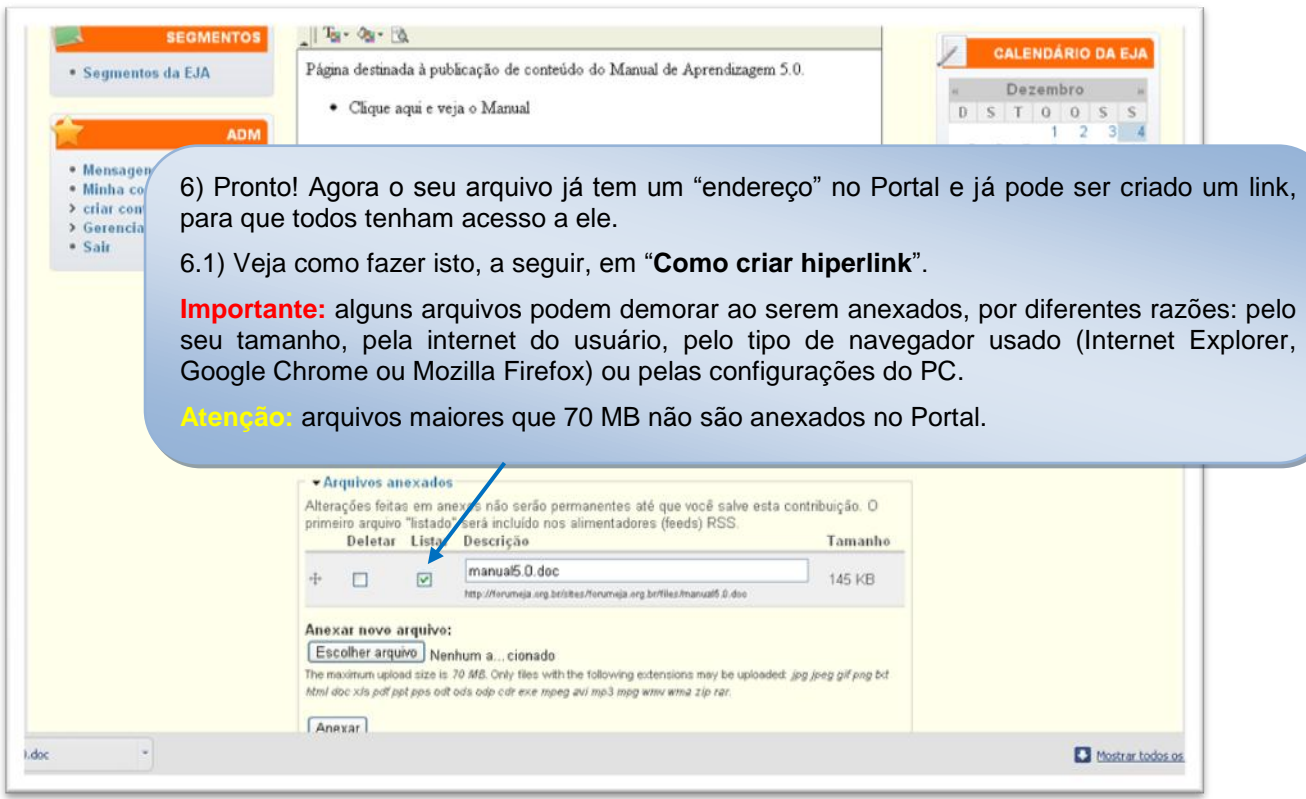